# CONVERGENCES

Dispositif d'authentification unique aux applications du CIG petite couronne Annuaire des identités et des accès

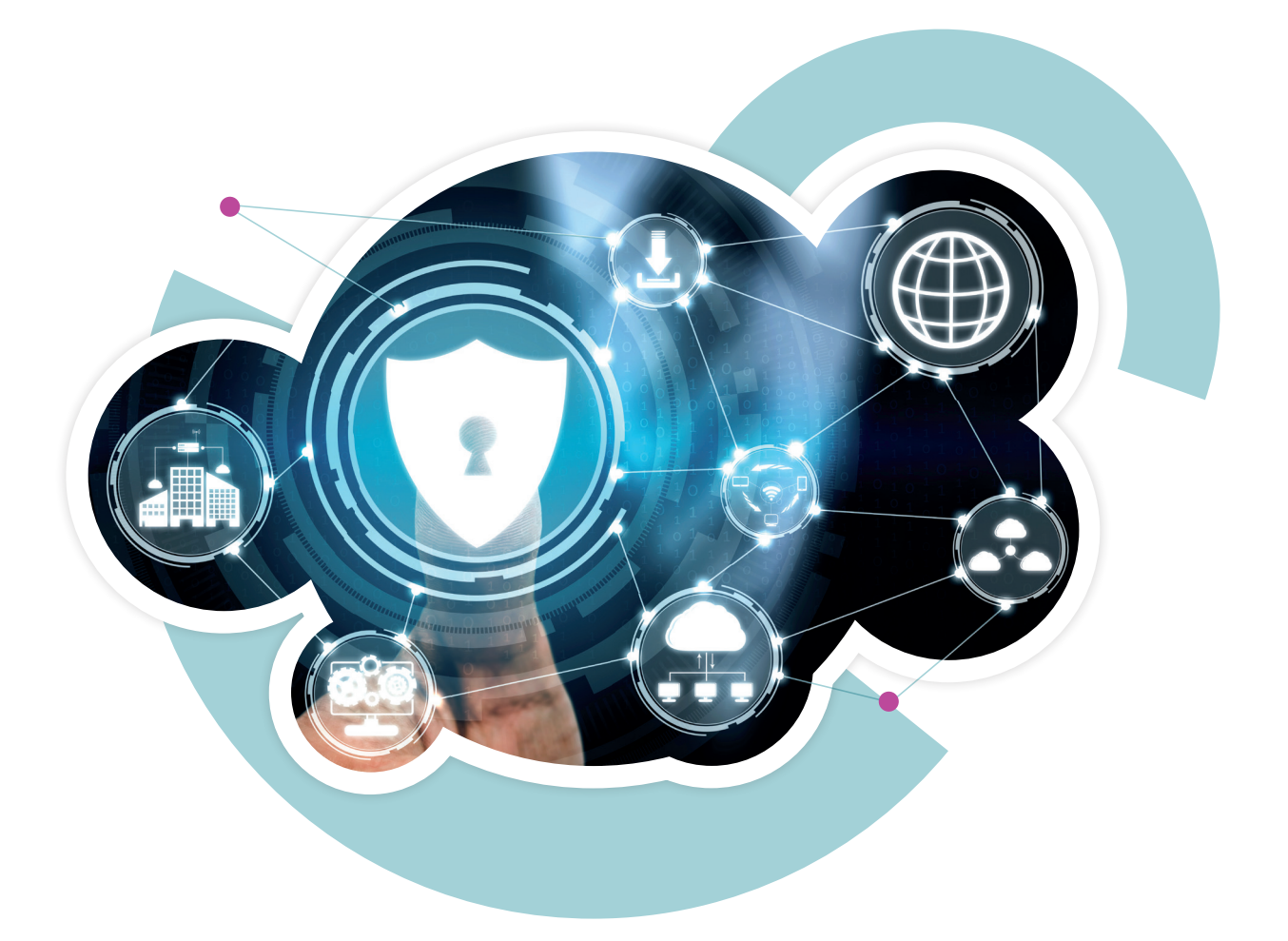

# **Abonnés BIP** Guide pratique à destination **du référent administrateur Convergences**

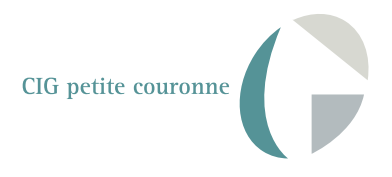

# Table des matières

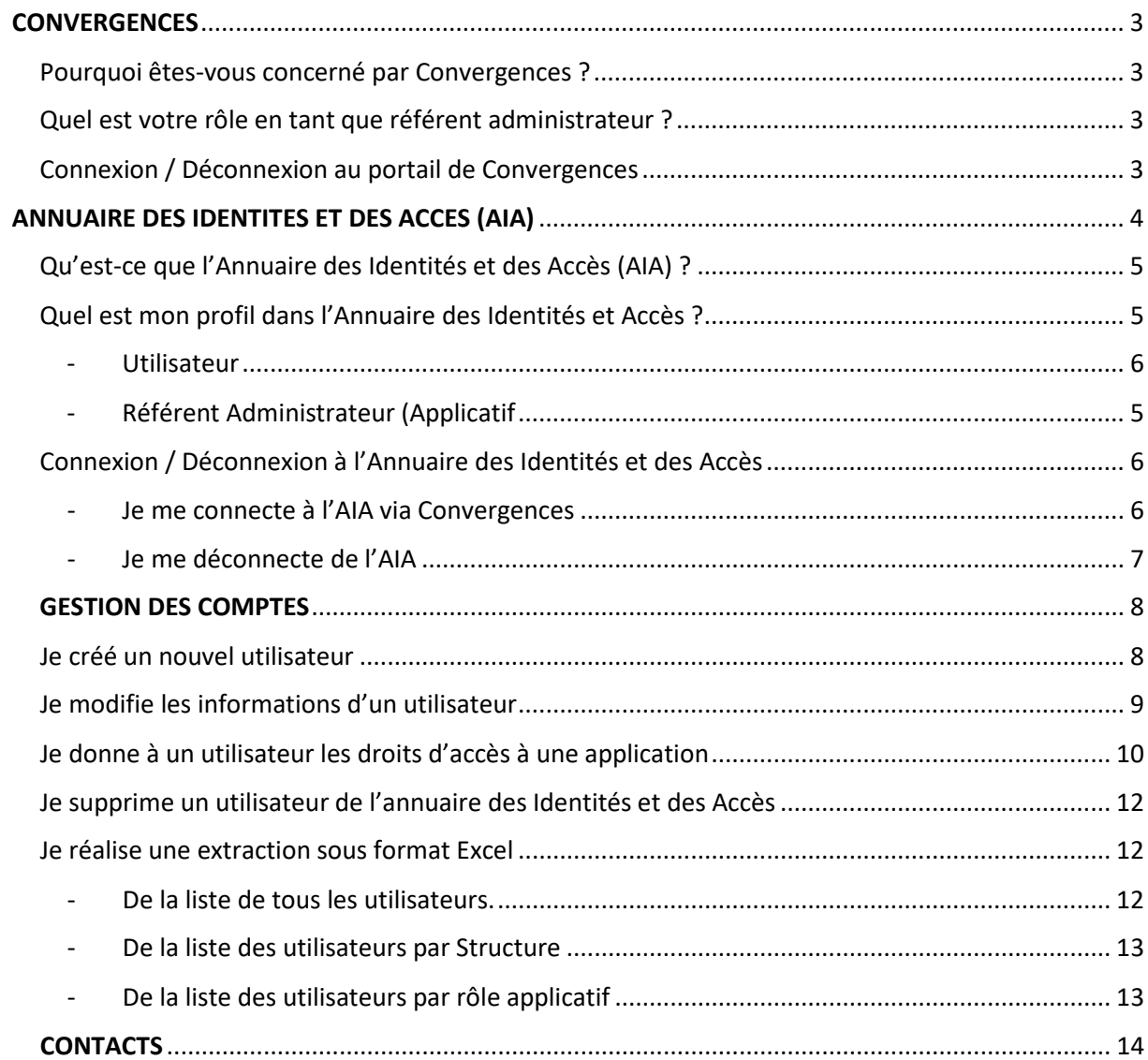

# <span id="page-2-0"></span>Convergences

## <span id="page-2-1"></span>Pourquoi êtes-vous concerné par Convergences ?

Votre structure a passé une convention avec le CIG petite couronne pour mettre la banque d'information statutaire sur la gestion du personnel territorial « BIP » à la disposition de vos salariés.

Toutefois, le passage à un dispositif de gestion des identités et des accès, dénommé Convergences, exige de la part des abonnés BIP de se conformer à un certain nombre de règles.

Plus simple, plus sécurisé et respectueux du règlement général de la protection des données (RGPD), tel que décrit notamment dans la convention BIP conclue avec le CIG petite couronne et le règlement d'utilisation du service et conditions de vente de BIP, le dispositif Convergences repose sur des acteurs dénommés « référents administrateurs ».

Vous avez été désigné « référent administrateur » et vous avez été informé de votre désignation et de vos droits en matière de respect des données à caractère personnel.

Il est à noter que l'outil d'administration des comptes utilisateurs du dispositif Convergences ne requiert pas de compétences informatiques spécifiques de la part des référents administrateurs.

#### <span id="page-2-2"></span>Quel est votre rôle en tant que référent administrateur ?

En tant que référent administrateur, vous avez la responsabilité de gérer - c'est-à-dire de créer, modifier et supprimer les accès individuels à BIP - au sein de votre structure.

Tout accès est réalisé par l'intermédiaire d'une authentification nominative, par tous moyens sécurisés à la convenance du CIG petite couronne et dans le respect des exigences du RGPD. Cette authentification est strictement confidentielle et ne pourra en aucun cas être communiquée à des personnes extérieures.

Le nouveau système permettra aux utilisateurs de bénéficier d'un point d'accès centralisé pour utiliser la banque de d'information sur le personnel BIP du CIG petite couronne, et ce par le biais d'une authentification unique.

Dans cette perspective, dès le 16 mai 2022, l'annuaire des identités et des accès sera mis à disposition des référents administrateurs afin de leur permettre de gérer leurs utilisateurs.

La liste et les coordonnées des référents administrateurs doivent être déclarés à la mission de diffusion et de promotion des publications du CIG petite couronne : bip@cig929394.fr

### <span id="page-2-3"></span>Connexion / Déconnexion au portail de Convergences

1. J'ouvre un navigateur internet (Google Chrome, Microsoft Edge, Mozilla Firefox)

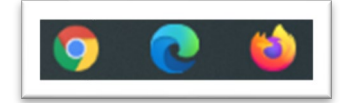

2. Je saisis ou effectue un copier/coller de l'adresse suivante :

#### **https://auth.cig929394.fr**

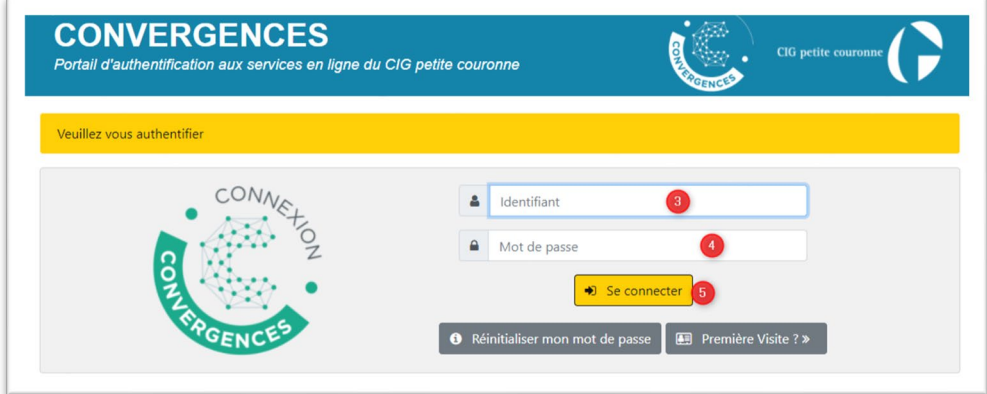

- 3. Je saisis mon adresse e-mail déclarée auprès du CIG.
- 4. Je clique sur le bouton « Se connecter ».

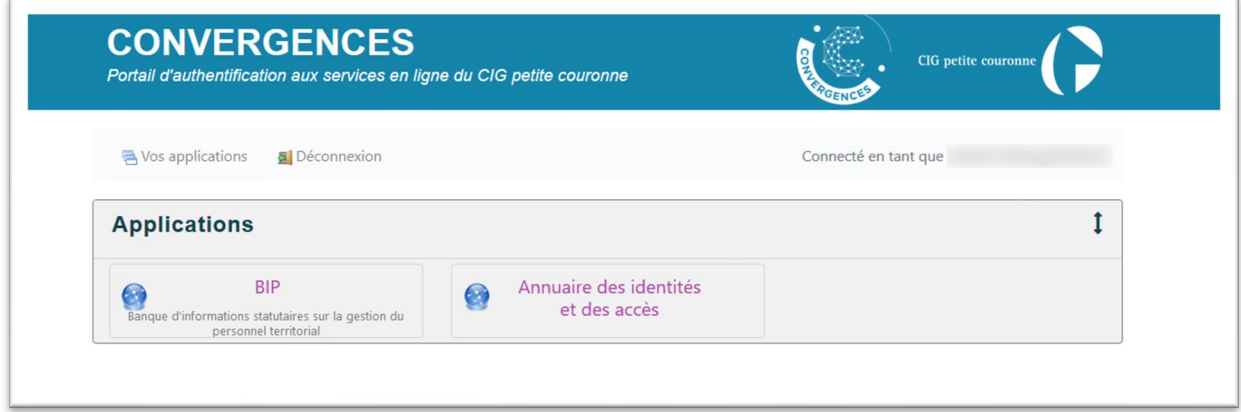

5. J'accède aux différentes applications autorisées pour mon profil par le CIG.

# <span id="page-3-0"></span>Annuaire des identités et des accès (AIA)

## <span id="page-4-0"></span>Qu'est-ce que l'Annuaire des identités et des accès (AIA) ?

L'Annuaire des identités et des accès (ou AIA) est l'interface d'utilisation du dispositif Convergences, il permet la gestion - visualisation, création, modification, suppression - des comptes utilisateurs selon le profil de l'agent.

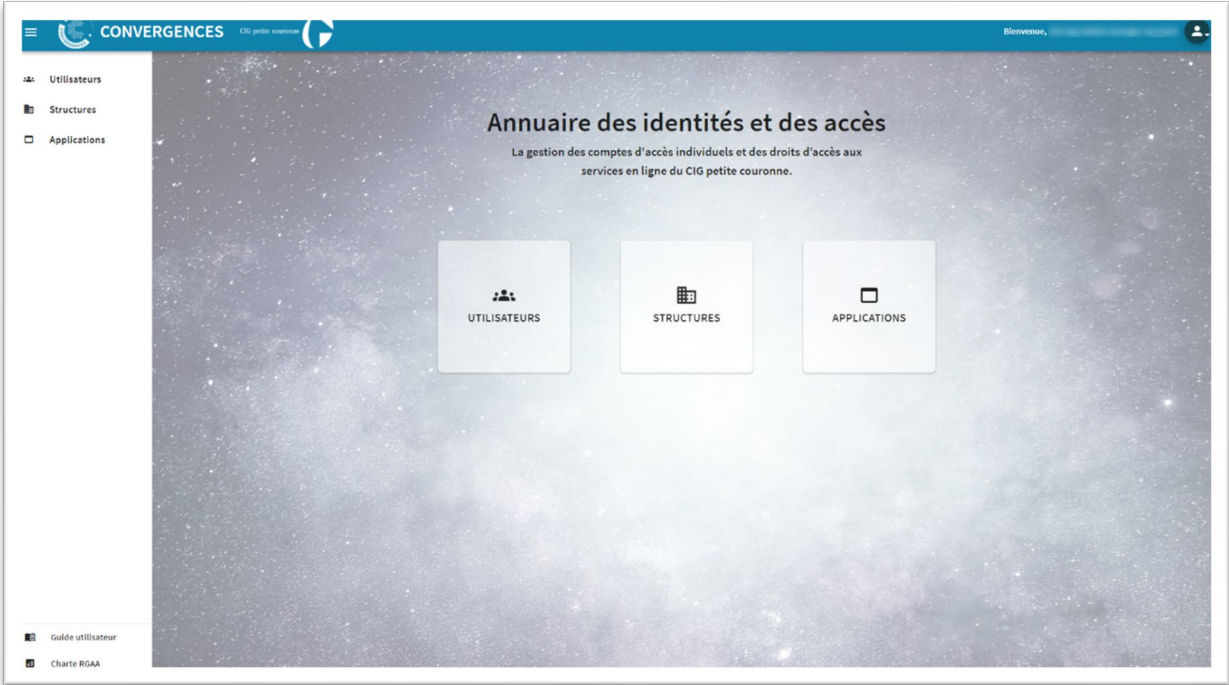

### <span id="page-4-1"></span>Quel est mon profil dans l'Annuaire des Identités et des Accès ?

Il existe 2 profils dans l'AIA :

#### <span id="page-4-2"></span>- **Référent Administrateur**

Ce profil vous permet en tant que référent administrateur de gérer les comptes « Utilisateurs ». Vous pouvez ainsi créer, modifier, supprimer facilement les profils des agents de la structure dont vous êtes le référent.

Le CIG petite couronne fournit, par tous les moyens sécurisés à sa convenance, au référent administrateur l'adresse du site Internet et le lien lui permettant de générer un mot de passe afin d'accéder à Convergences et de gérer (création, modification, suppression) les comptes des référents administrateurs et utilisateurs. Ce mot de passe est strictement confidentiel.

En tant que référent administrateur Convergences, vous disposez des 2 profils : « utilisateur » et « référent administrateur ».

**A noter : vous avez l'obligation de supprimer sans délai les accès d'un utilisateur qui a quitté la structure dont vous êtes le référent. Vous devez également informer le CIG petite couronne dans l'hypothèse où il est mis fin à votre rôle de référent administrateur. Contact : [correspondantCIG@cig929394.fr](mailto:correspondantCIG@cig929394.fr)**

<span id="page-5-0"></span>- **Utilisateur**

Ce profil Utilisateur permet la visualisation de la fiche « Profil » des utilisateurs créés par le référent administrateur, la modification de la photo de celle-ci et la visualisation des profils des autres agents figurant dans l'annuaire.

## <span id="page-5-1"></span>Connexion / Déconnexion de l'Annuaire des Identités et des Accès

- Je me connecte à l'AIA via Convergences
- <span id="page-5-2"></span>1. J'ouvre un navigateur internet (Google Chrome, Microsoft Edge, Mozilla Firefox)

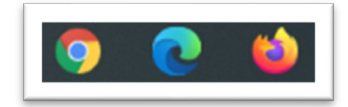

2. Saisir ou Copier / Coller l'adresse suivante :

#### **https://auth.cig929394.fr**

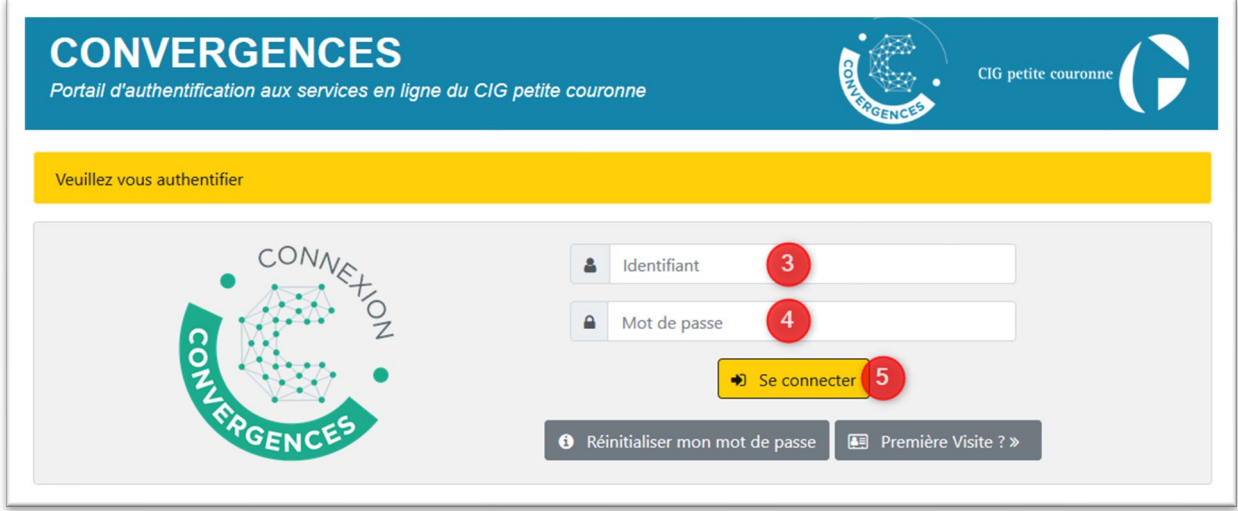

- 3. Lors de ma première visite, je clique sur le bouton « Première visite ? » et me laisse guider par les instructions. À noter que l'identifiant demandé est l'adresse e-mail professionnelle du référent administrateur, préalablement communiquée au CIG.
- 4. Une fois le processus d'identification et de création de mot de passe réalisé :
- 5. Je saisis mon adresse e-mail déclarée auprès du CIG.
- 6. Je clique sur le bouton « Se connecter ».
- 7. J'accède aux différentes applications autorisées pour mon profil par le CIG.

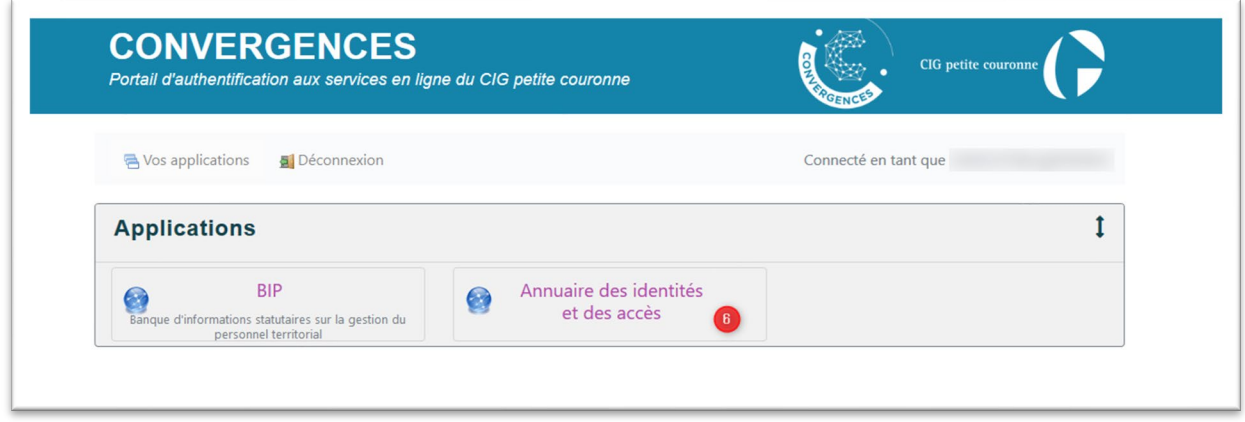

#### - Je me déconnecte de l'AIA

<span id="page-6-0"></span>Depuis n'importe quelle fenêtre de l'Annuaire, dans le bandeau de l'application…

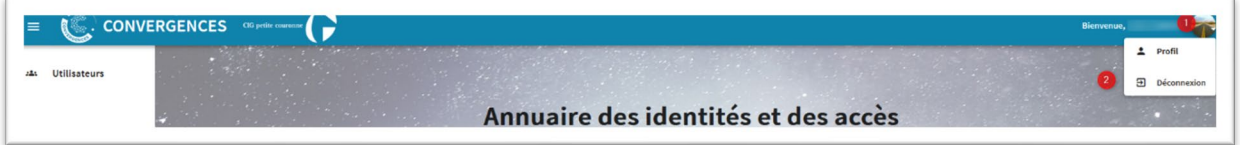

- 1. Je clique sur ma photo de profil en haut à droite.
- 2. Je sélectionne « DECONNEXION ».

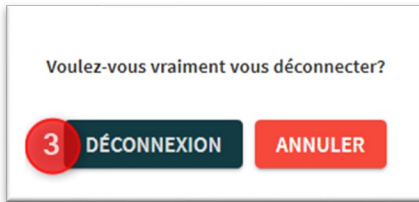

- 3. Je confirme mon souhait de me déconnecter.
- 4. Je suis de retour sur le portail des applications auxquelles je suis autorisé à me connecter.

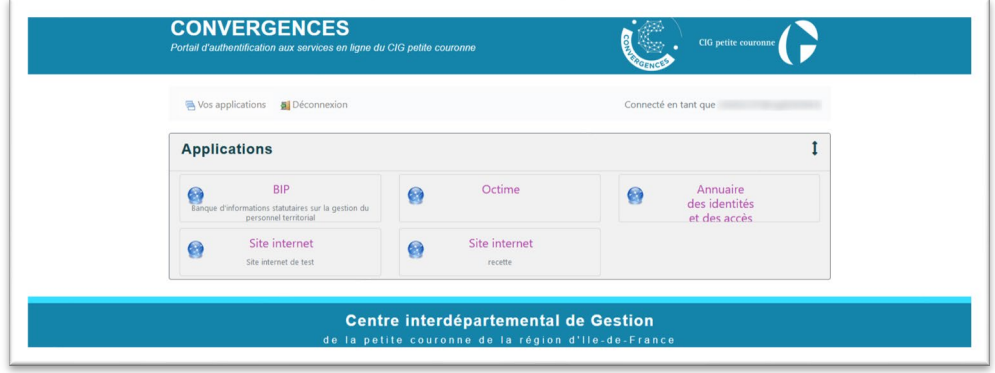

# <span id="page-7-0"></span>Gestion des comptes

**En tant que Référent administrateur :**

#### <span id="page-7-1"></span>Je crée un nouvel utilisateur

Sur l'écran d'accueil de l'annuaire, je clique sur le bouton « UTILISATEURS »…

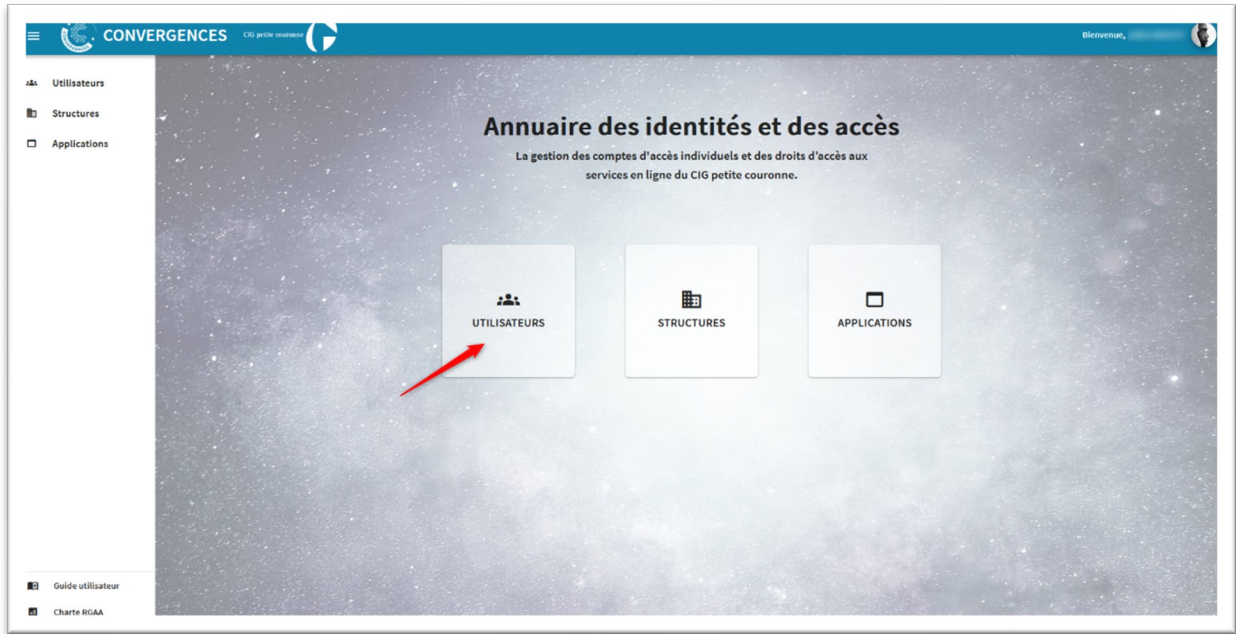

1. Je clique sur le bouton Ajouter.

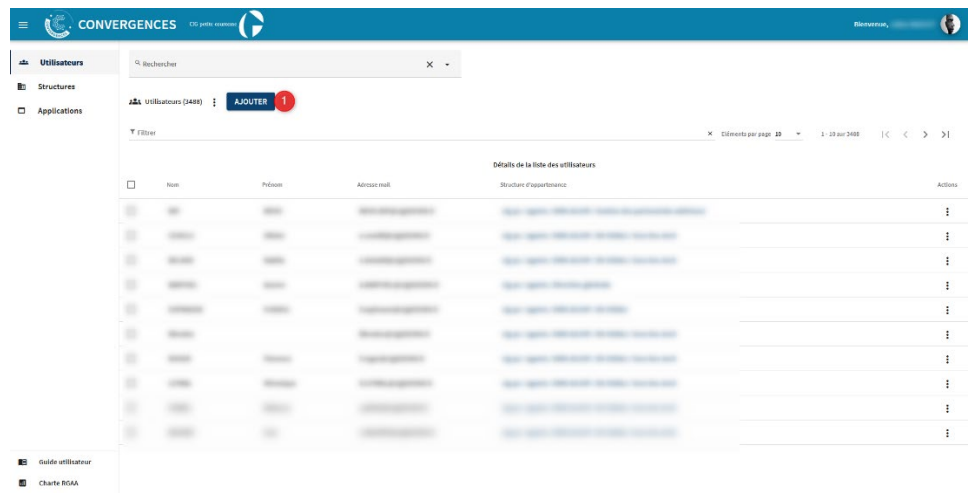

Dans la fenêtre « Ajout d'un nouvel utilisateur », je renseigne les différents champs :

- 2. Nom de l'utilisateur.\*
- 3. Prénom de l'utilisateur.\*
- 4. Adresse e-mail de l'utilisateur.\*
- 5. Structure d'appartenance.\*
- 6. Fonctions de l'utilisateur.
- 7. Service de l'utilisateur.
- 8. Adresse postale de la structure d'appartenance.
- 9. Date de début de validité du compte (si la création est anticipée).
- 10. Numéro de téléphone professionnel.
- 11. Je clique sur « Ajouter ».

| Les champs obligatoires sont indiqués avec * |                                                         |                                       |     |
|----------------------------------------------|---------------------------------------------------------|---------------------------------------|-----|
| ≗<br>Ajouter une photo                       | $\mathbf{2}$<br>O Nom*                                  | з<br>O Prénom*                        |     |
| 4<br>Adresse mail*                           | 5 <sub>5</sub><br><b>Illi</b> Structure d'appartenance* | O Identifiant applicatif              |     |
| 6<br><b>E</b> Fonction                       | service                                                 | Télétravail                           |     |
| 8<br>A Adresse postale                       | 9<br>□ Date de début de validité du compte              | □ 因 Date de fin de validité du compte | ō   |
| 10<br>L Numéro de téléphone                  | Verrouillage du compte                                  |                                       | -11 |

*Les champs obligatoires sont indiqués avec un \**

Le nouvel utilisateur est créé dans la Structure souhaitée.

### <span id="page-8-0"></span>Je modifie les informations d'un utilisateur

Dans le menu « Utilisateurs »

- 1. Je recherche l'agent dont je veux modifier les informations.
	- Soit par la recherche par critères
	- Soit par le filtre
- 2. Une fois trouvé, je clique sur le nom de l'utilisateur.

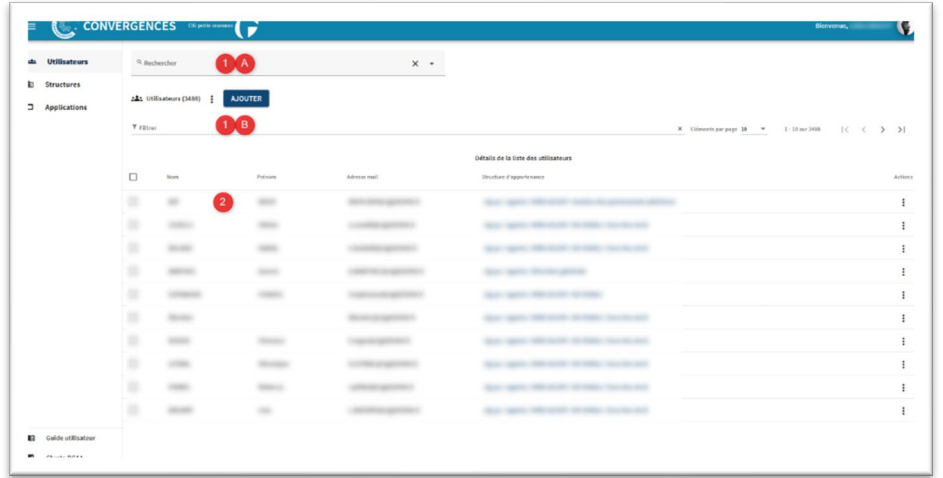

- 3. La fiche de l'utilisateur s'ouvre.
- 4. Je peux modifier ses informations, en cliquant sur le bouton

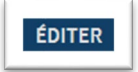

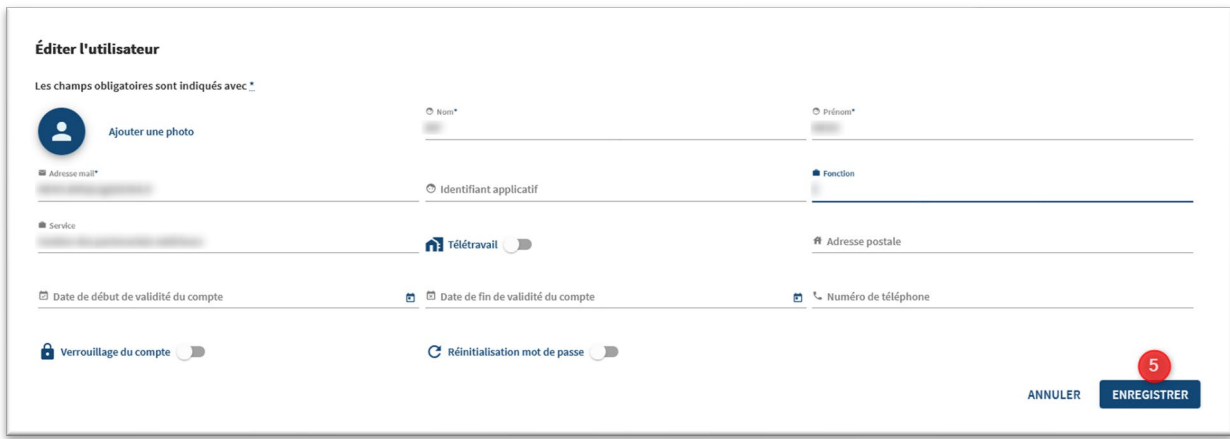

5. Je clique sur le bouton « ENREGISTRER » dès que j'ai modifié les informations.

## <span id="page-9-0"></span>Je donne à un utilisateur les droits d'accès à l'application BIP

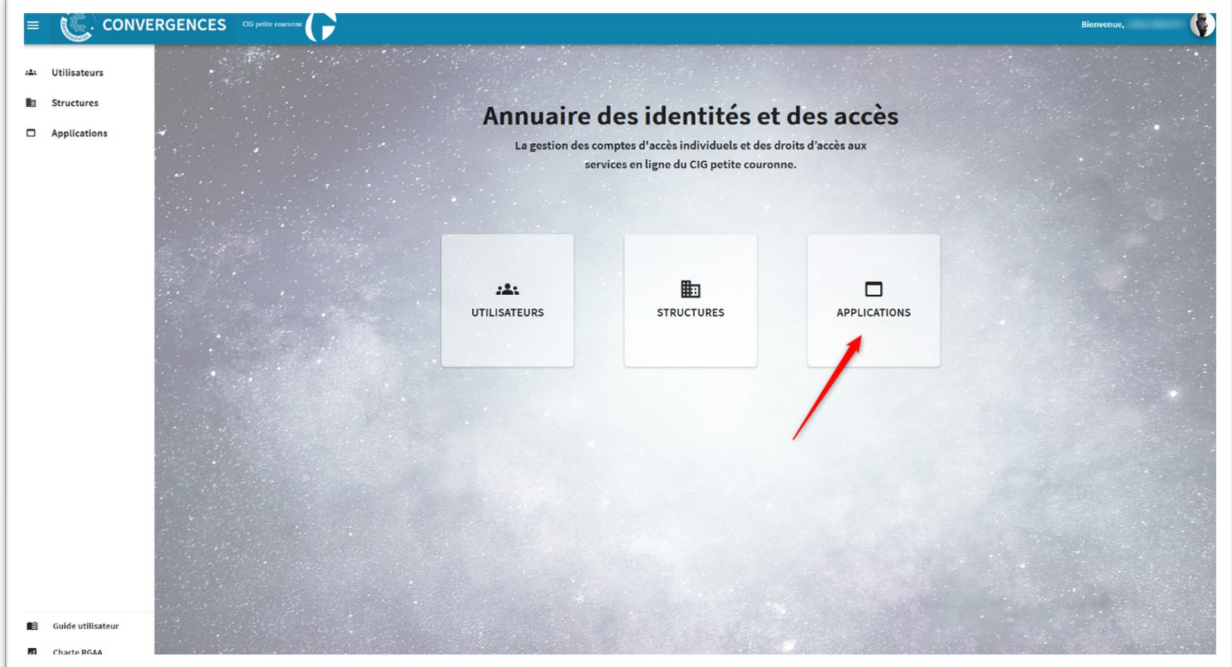

Sur l'écran d'accueil de l'Annuaire, je clique sur le bouton « APPLICATIONS »

- 1. Je visualise BIP dont je suis référent.
- 2. Je déploie le menu de l'application en cliquant sur la petite flèche près du nom de l'application.
- 3. Les différents rôles s'affichent.

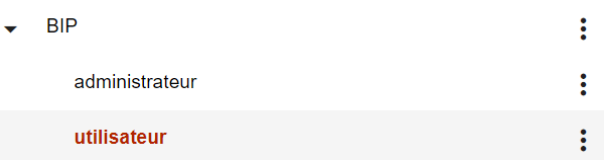

- 4. Je sélectionne le rôle « utilisateur » que je veux attribuer à l'utilisateur.
- 5. Je peux visualiser les agents qui ont déjà ce rôle.
- 6. Je clique sur le bouton « Affecter ».

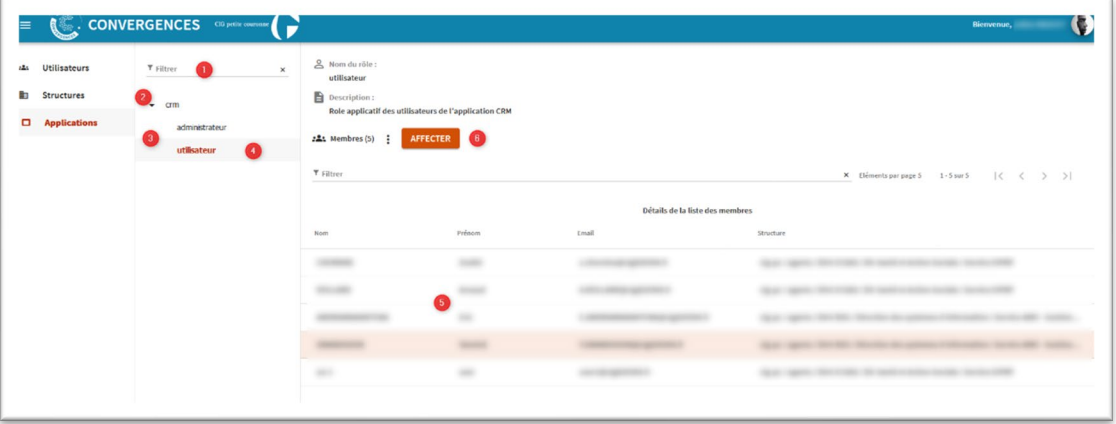

7. Je recherche l'utilisateur à affecter en saisissant au moins 3 caractères.

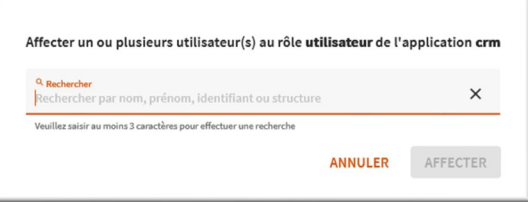

8. Je sélectionne l'utilisateur.

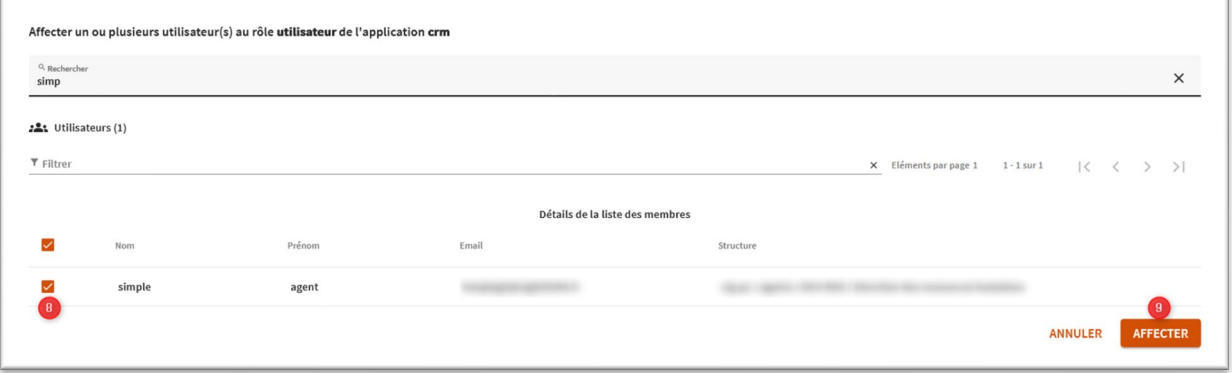

9. Je clique sur « AFFECTER »

L'utilisateur a les droits pour accéder à l'application BIP.

# <span id="page-11-0"></span>Je supprime le compte d'un utilsateur de l'annuaire des identités et des accès

Dans le menu « Utilisateurs »,

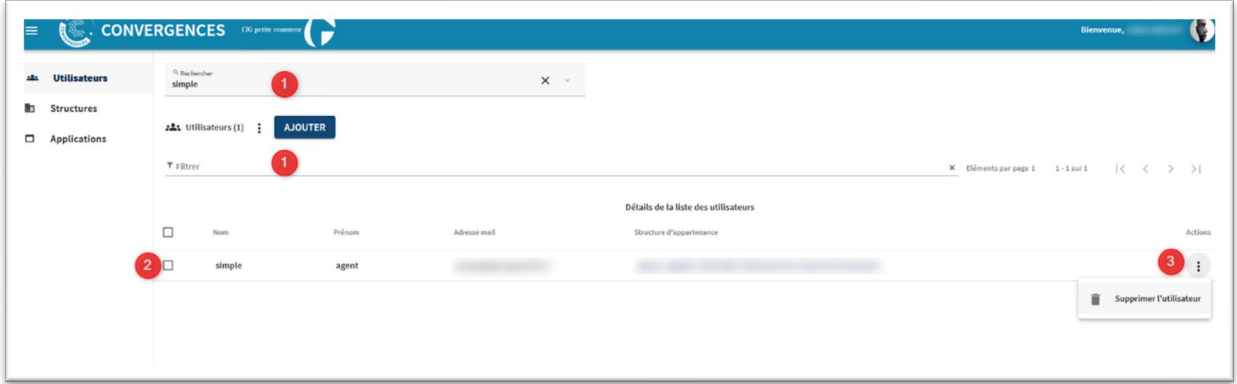

- 1. Je recherche le compte de l'utilisateur que je veux supprimer via le champ de recherche ou via le champ filtre.
- 2. Je sélectionne la ligne du compte de l'utilisateur que je veux supprimer.
- 3. Sur la droite de cette ligne, je clique sur les 3 points et sélectionne « Supprimer l'utilisateur ».

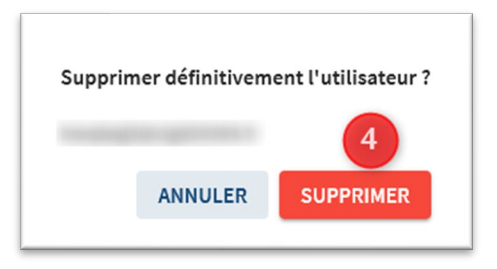

4. Je confirme la suppression de l'utilisateur.

### <span id="page-11-1"></span>Je réalise une extraction sous format Excel

- De la liste de tous les utilisateurs.

<span id="page-11-2"></span>Dans le menu « Utilisateurs »,

- 1. Je clique sur l'icône
	- ÷
- 2. Je sélectionne « Exporter ».
- 3. Un fichier Excel des données est enregistré dans le répertoire « Téléchargement » de mon ordinateur sous format .CSV

- De la liste des utilisateurs par Structure

<span id="page-12-0"></span>Dans le menu « Structures »,

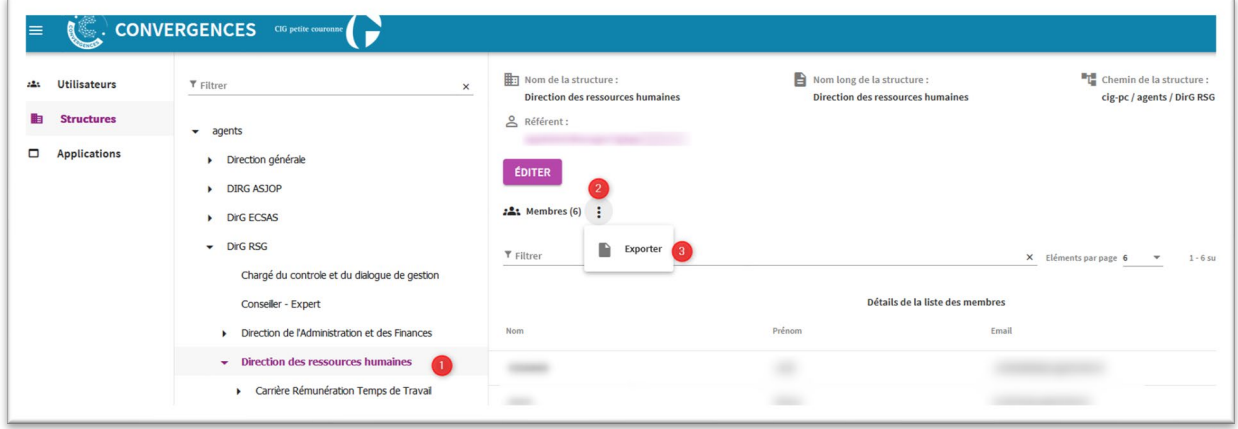

- 1. Je sélectionne la Structure dont je veux la liste des utilisateurs
- 2. Je clique sur l'icône
- 3. Je sélectionne « Exporter ».
- 4. Un fichier Excel des données est enregistré dans le répertoire « Téléchargement » de mon ordinateur sous format .CSV

Ŧ

- De la liste des utilisateurs par rôle applicatif

<span id="page-12-1"></span>Dans le menu « Applications »,

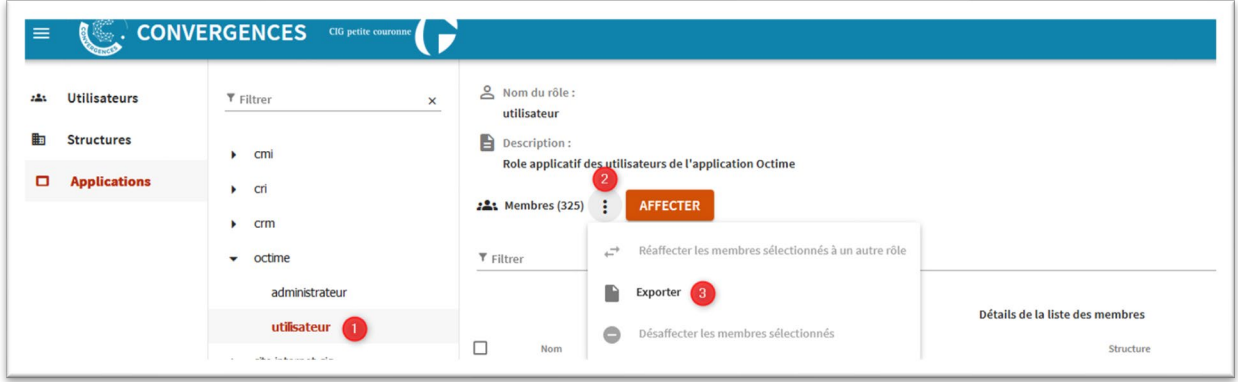

- 1. Je sélectionne le rôle de l'application dont je veux la liste des utilisateurs
- 2. Je clique sur l'icône
	- ÷
- 3. Je sélectionne « Exporter ».

4. Un fichier Excel des données est enregistré dans le répertoire « Téléchargement » de mon ordinateur sous format .CSV

#### **Contacts**

**Suivi administratif de l'abonnement à BIP et questions relatives au dispositif Convergences (incluant la déclaration d'un nouveau référent administrateur ou la demande de suppression d'un référent administrateur) :** [bip@cig929394.fr](mailto:bip@cig929394.fr)

**Question relative à des problématiques techniques de paramétrage ou d'accès :**  [correspondantCIG@cig929394.fr](mailto:correspondantCIG@cig929394.fr)

**Question relative à la réglementation en matière de protection des données à caractère personnel** (loi du 6 janvier 1978 modifiée et Règlement Général sur la Protection des données n°2016/679) [: dpo@cig929394.fr](mailto:dpo@cig929394.fr)